## STEP 4. 目次からスライドにリンクを張る が ぞ う 、<br>をクリックするとモネのスライドが表示さ 1. モネの画像 れるようにしましょう <mark>1</mark> 富岡鉄斎の画像をク 絵画コレクション リックします。 山田花子 山大観 ルノワール 『岡鉄斎  $\overline{\phantom{a}}$  $\hat{z}$ ¥. 图 品 圍 豆 - - + - + 68% 図 → イベに■ イー、 ⇒

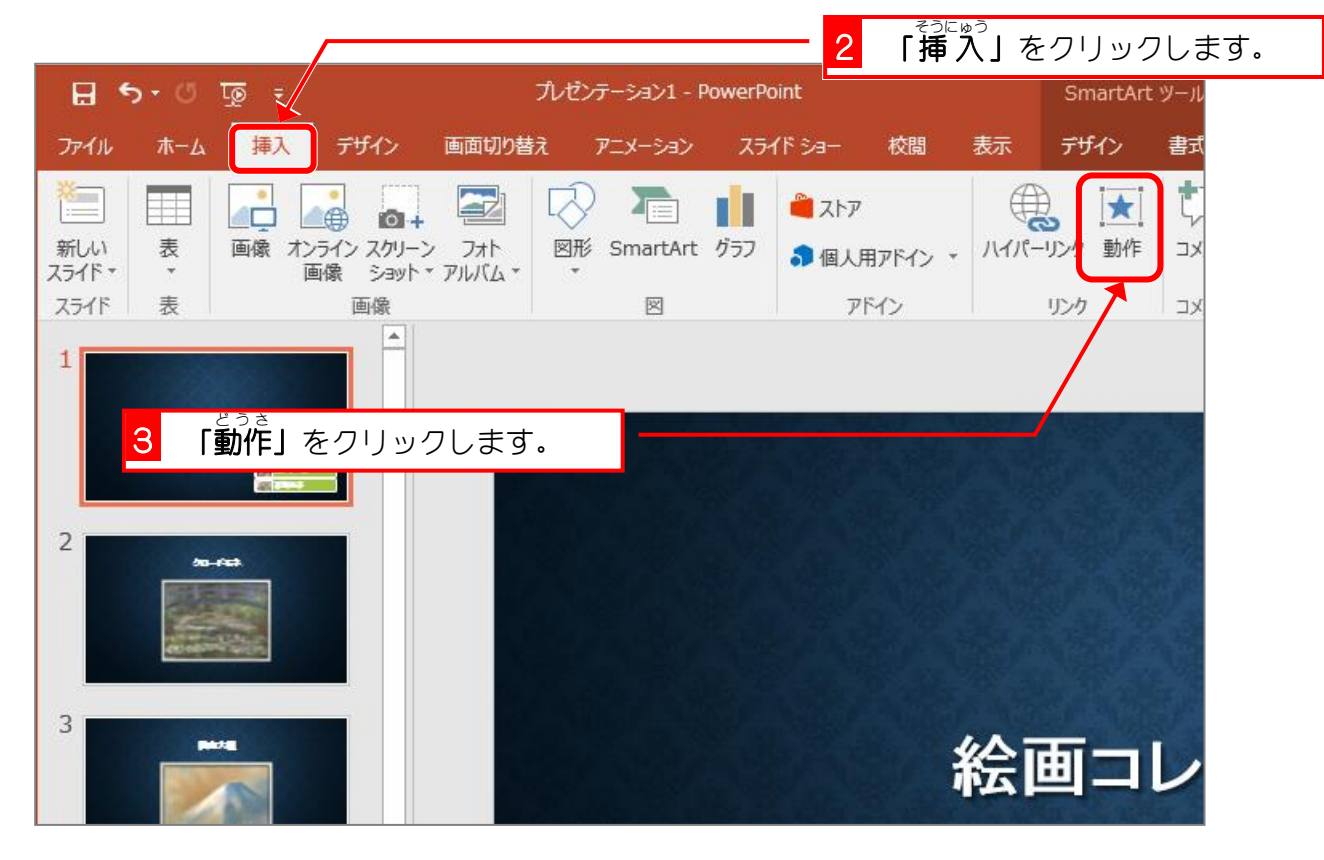

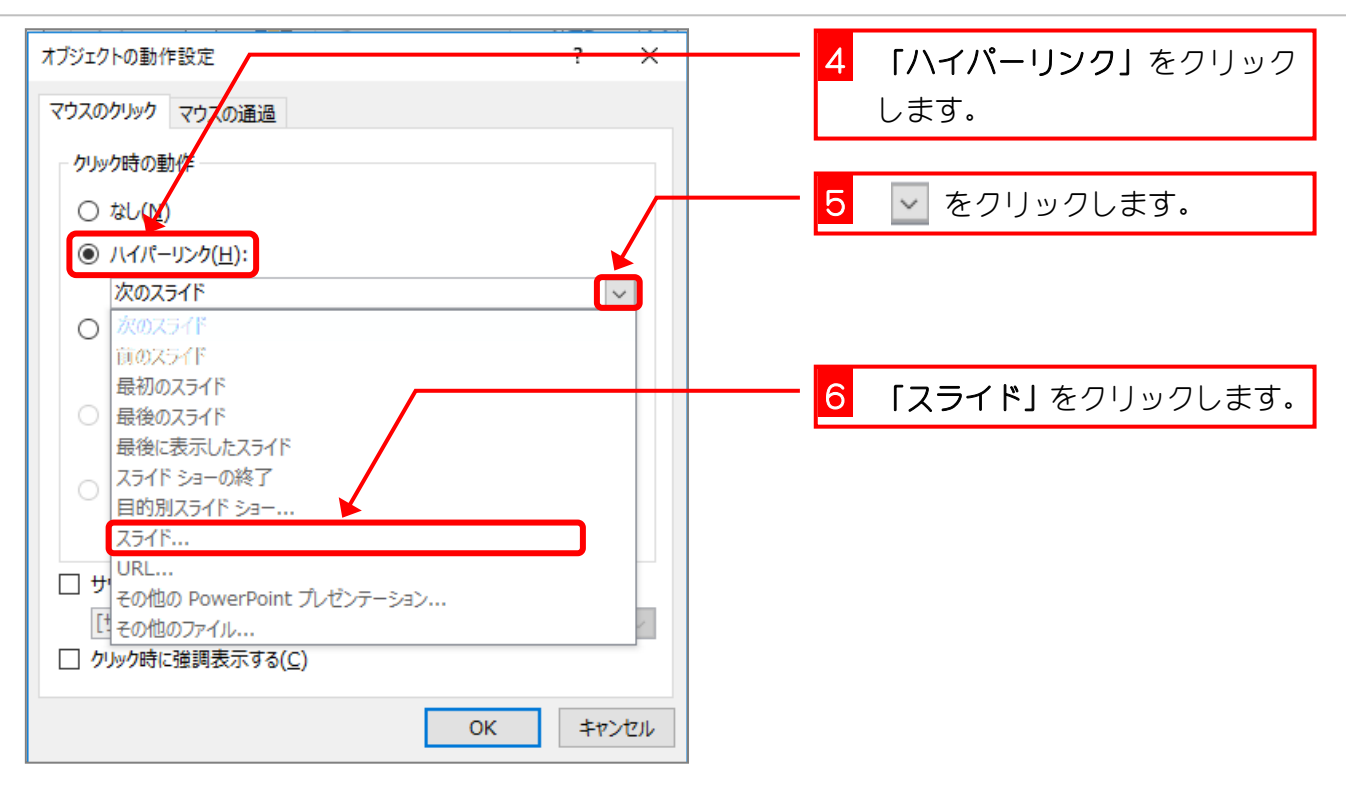

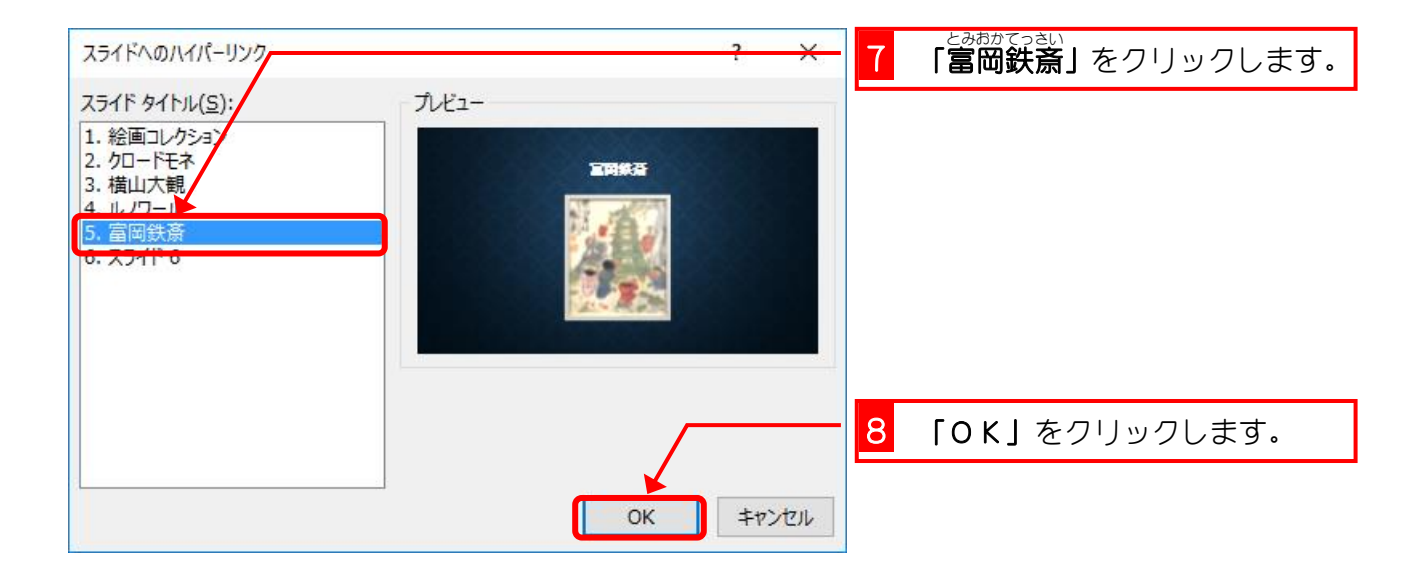

PowerPoint2016 基礎3

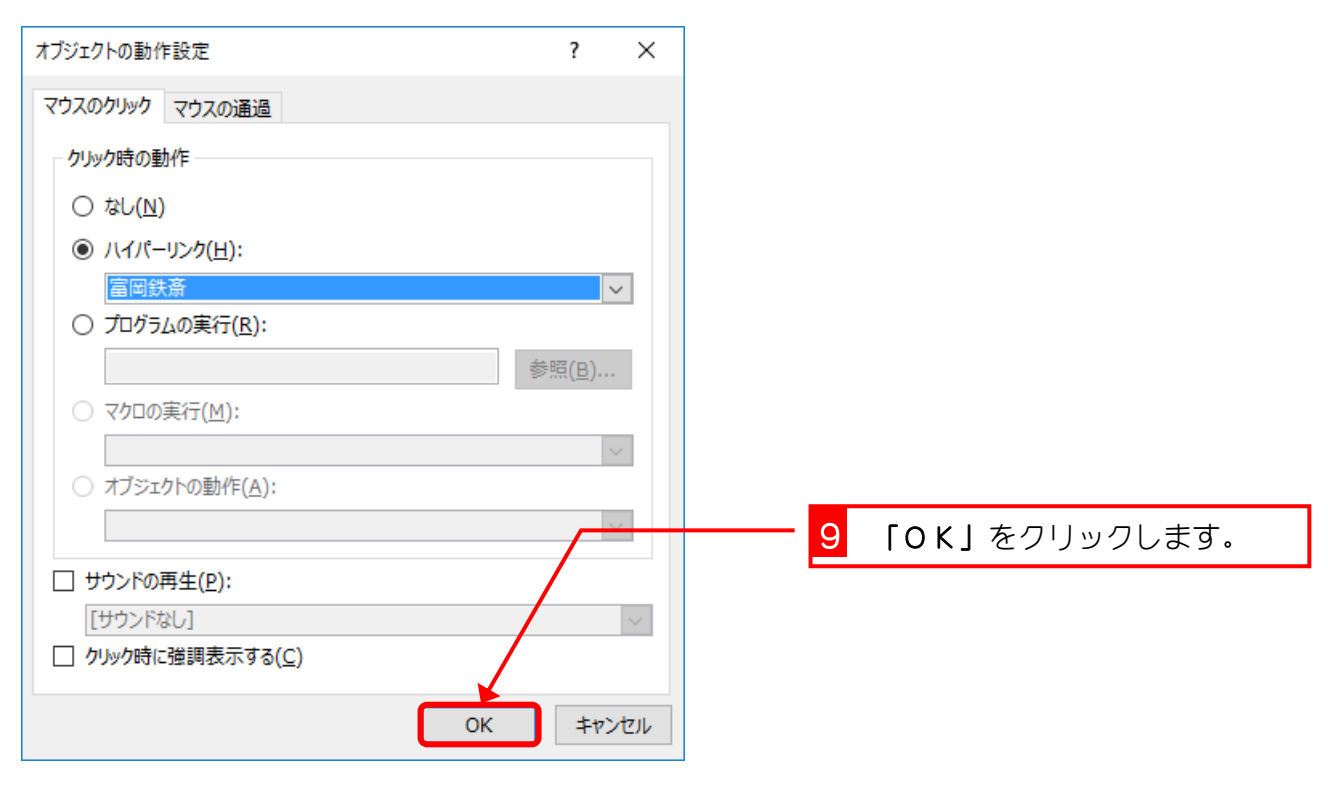

# 2. リンクの確認をしましょう

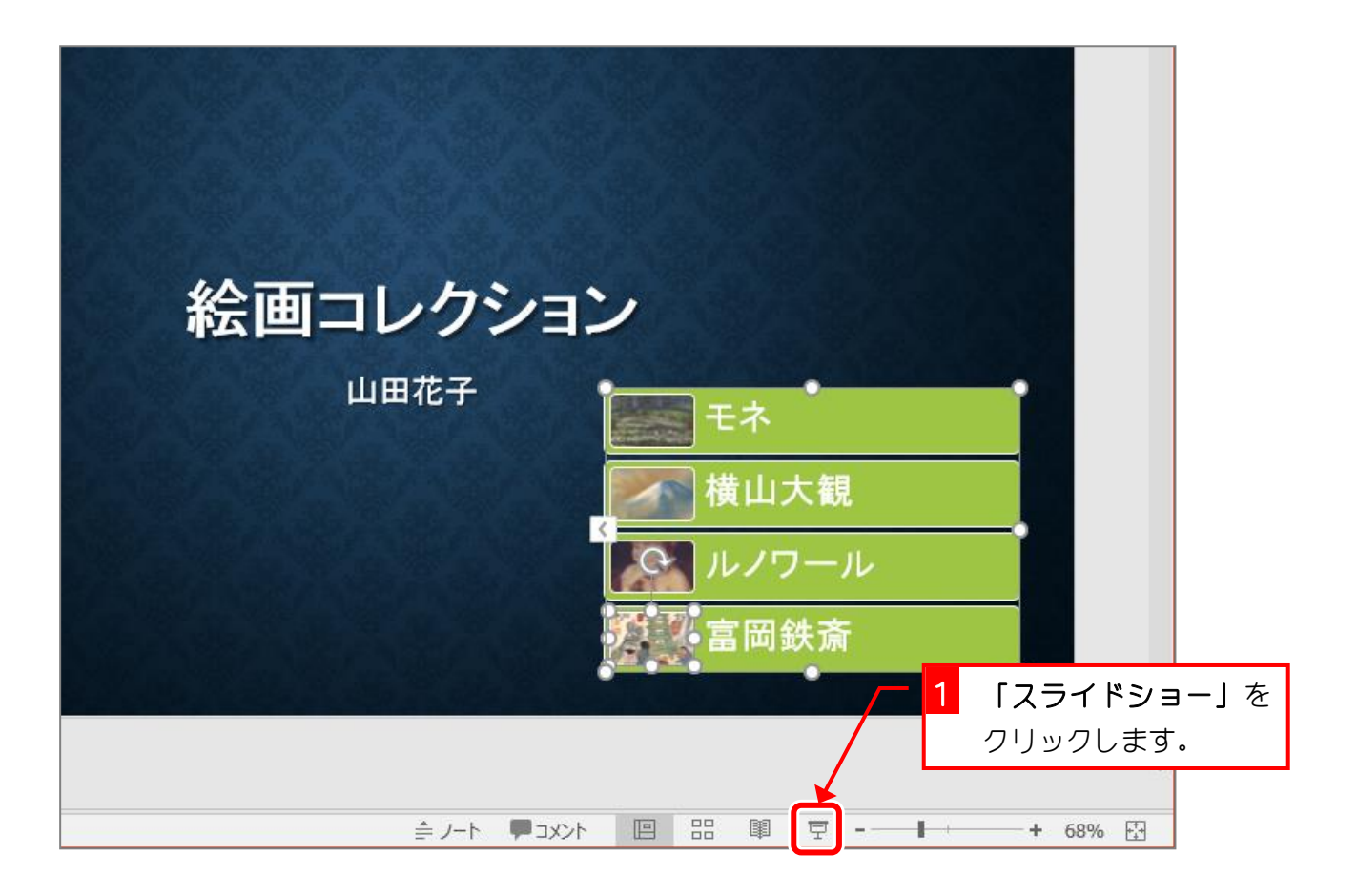

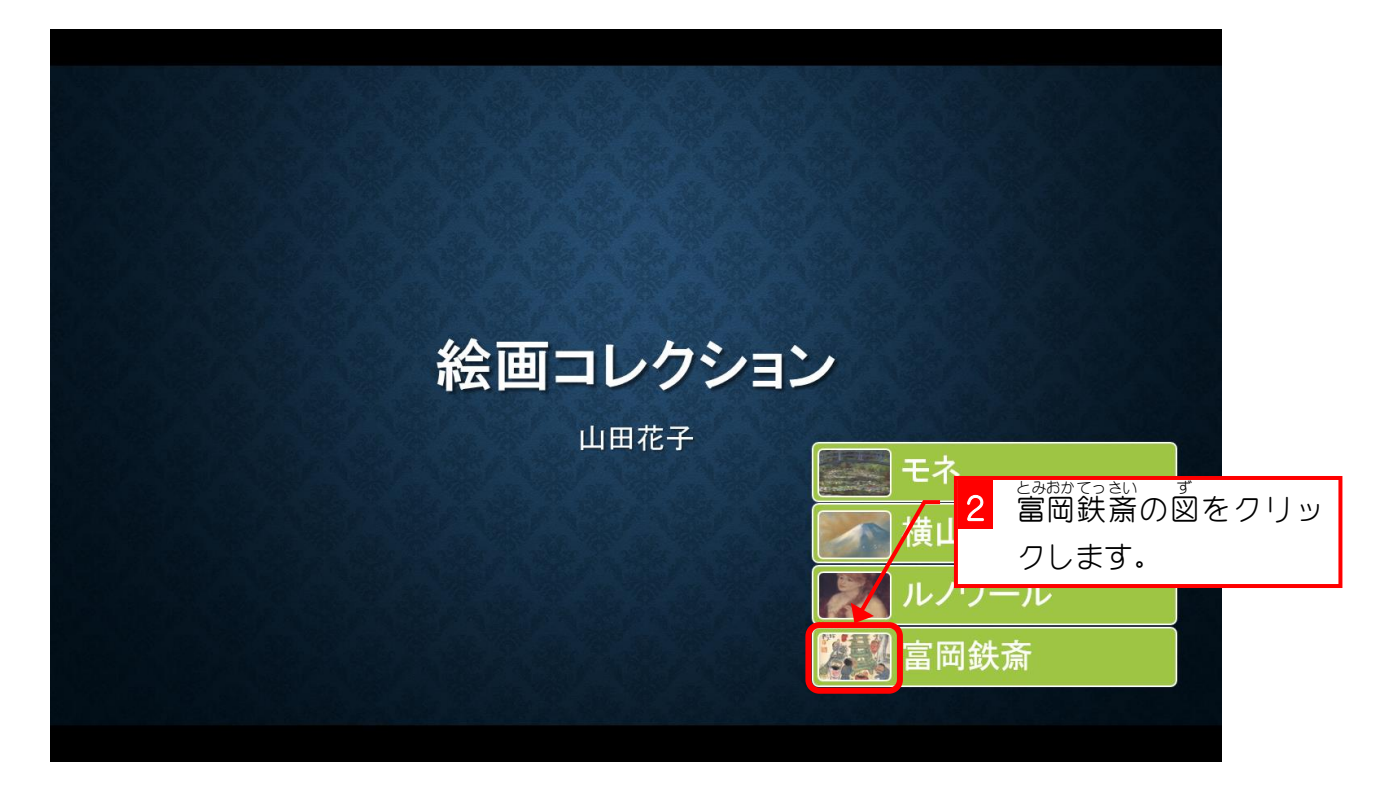

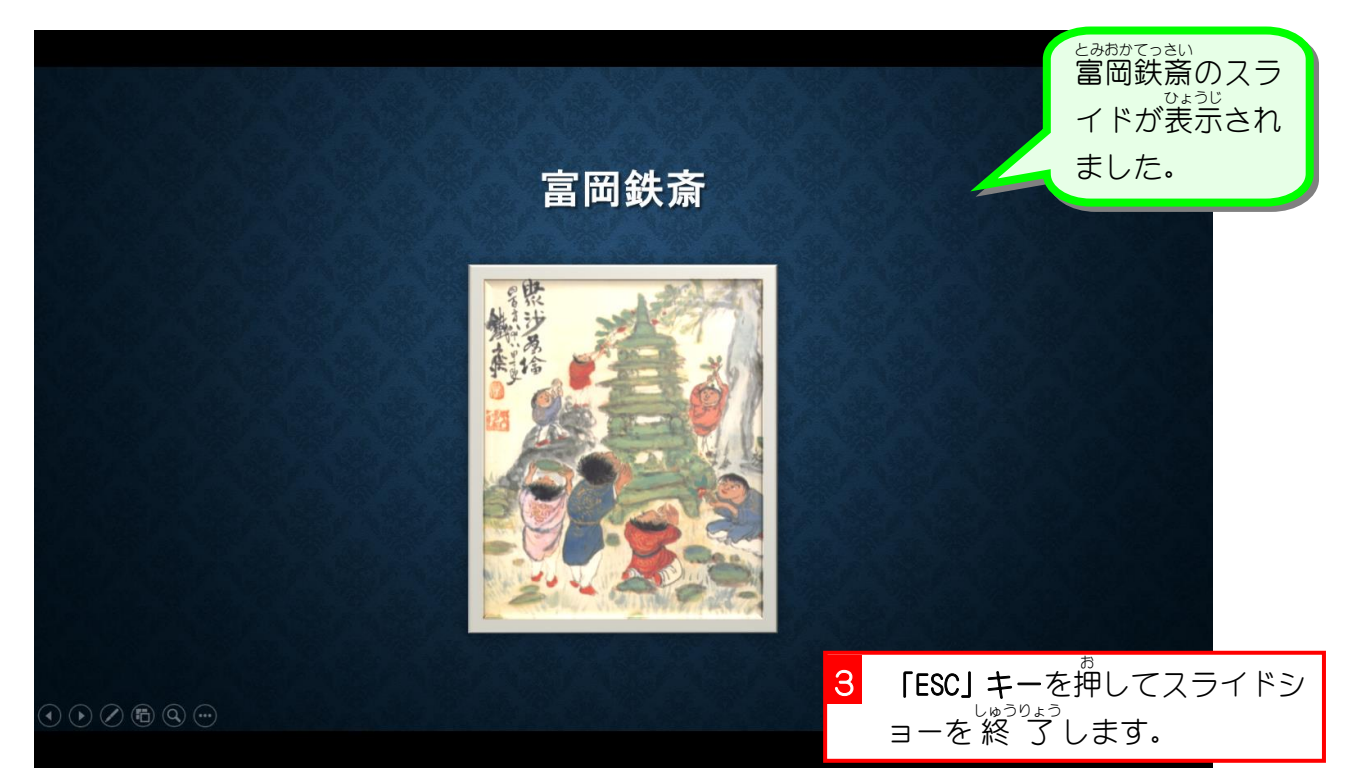

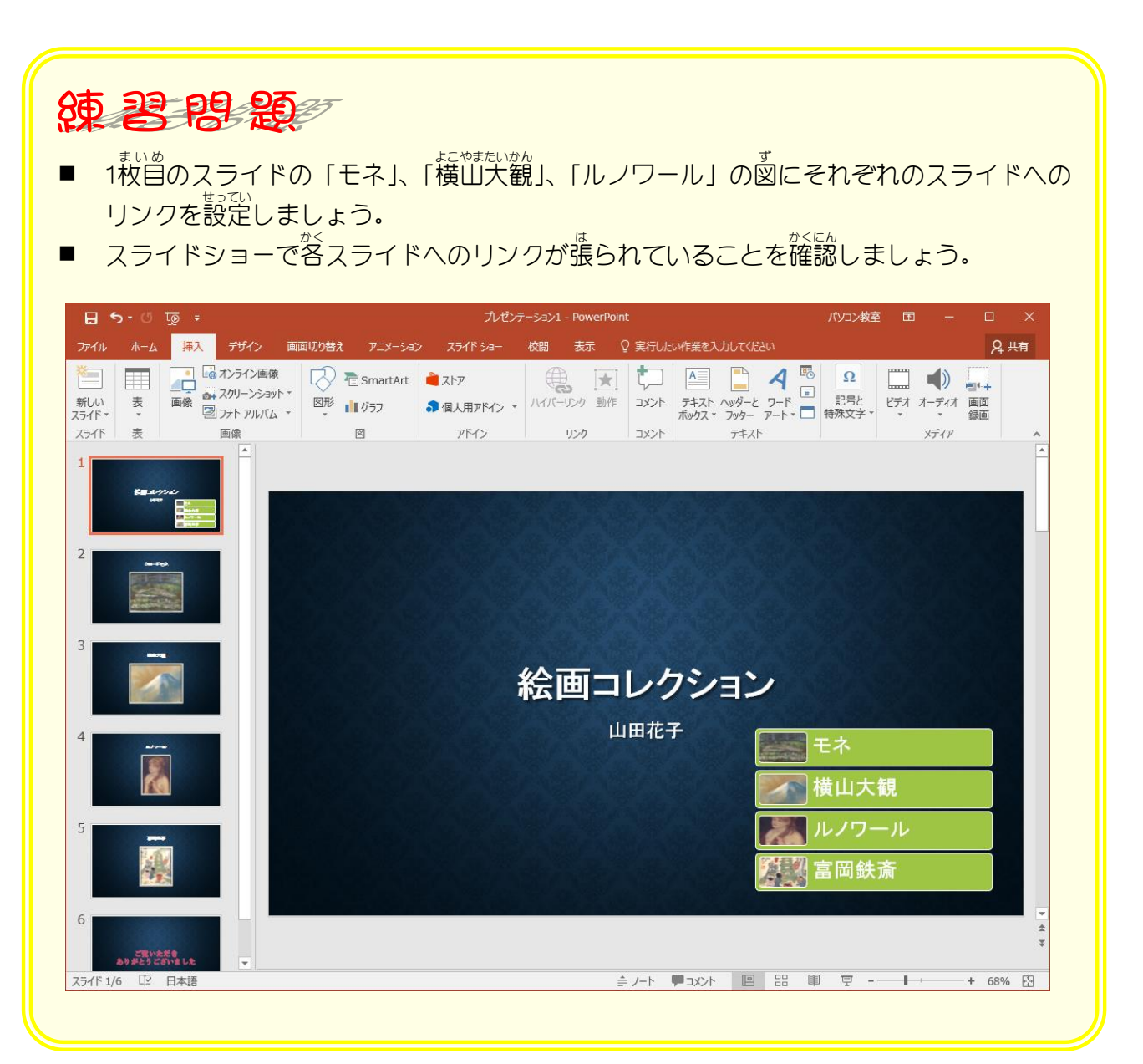

# STEP 5. 目次へ戻るボタンを作る

<sub>とみわてっさい</sub><br>富岡鉄斎のスライドから目次のスライドに戻るボタンを作り ましょう

#### 1. 図形でボタンを作りましょう ず け い

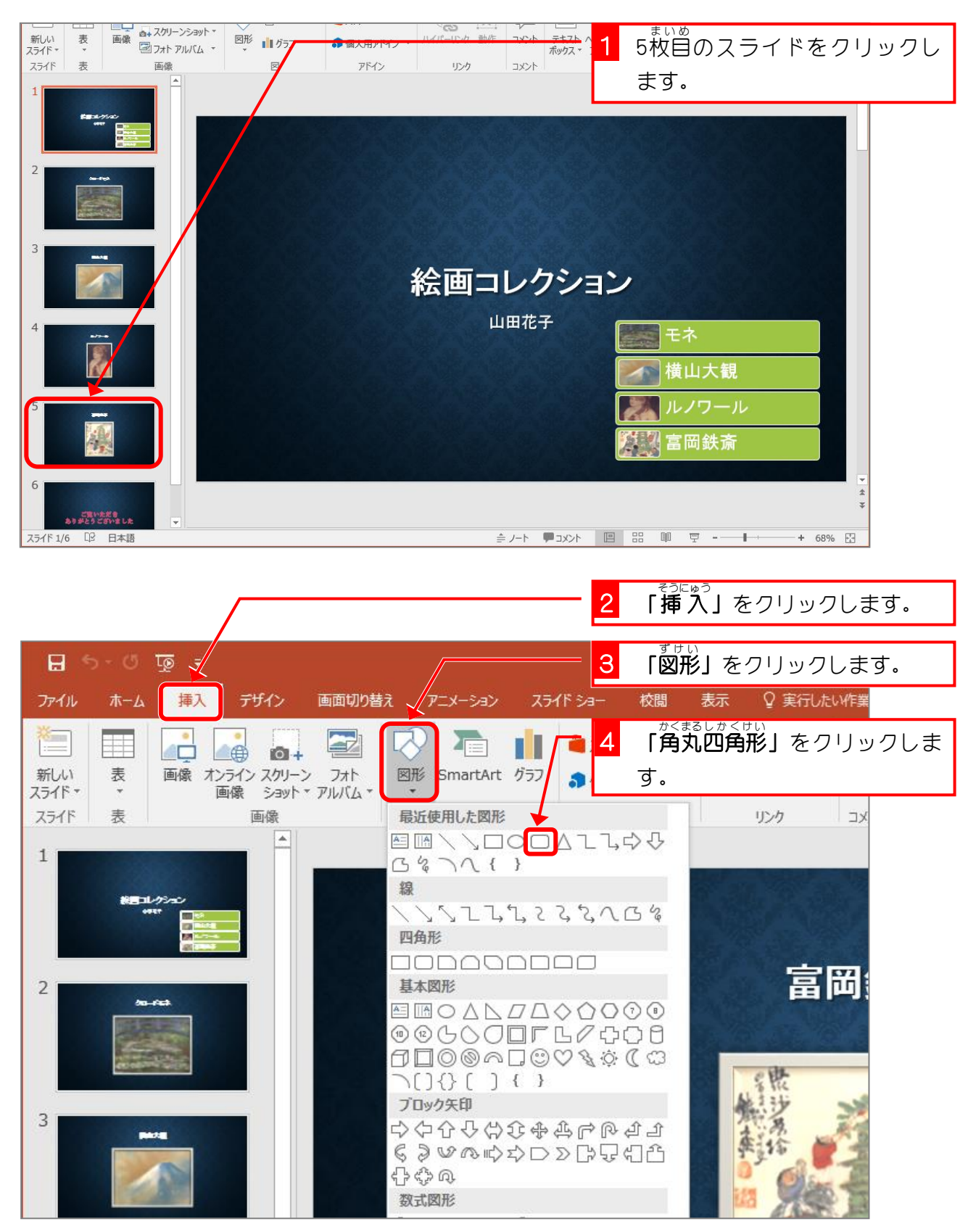

PowerPoint2016 基礎3

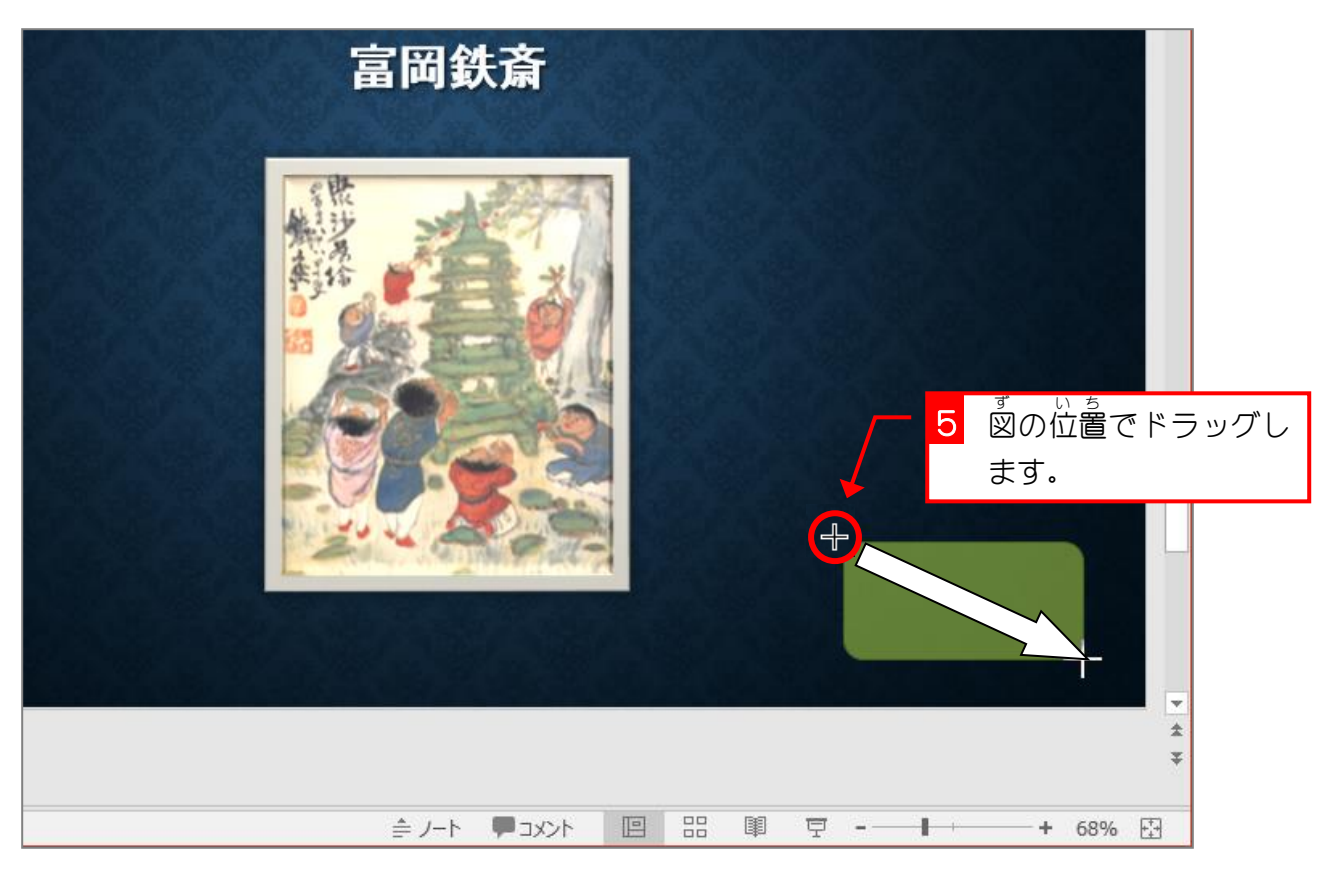

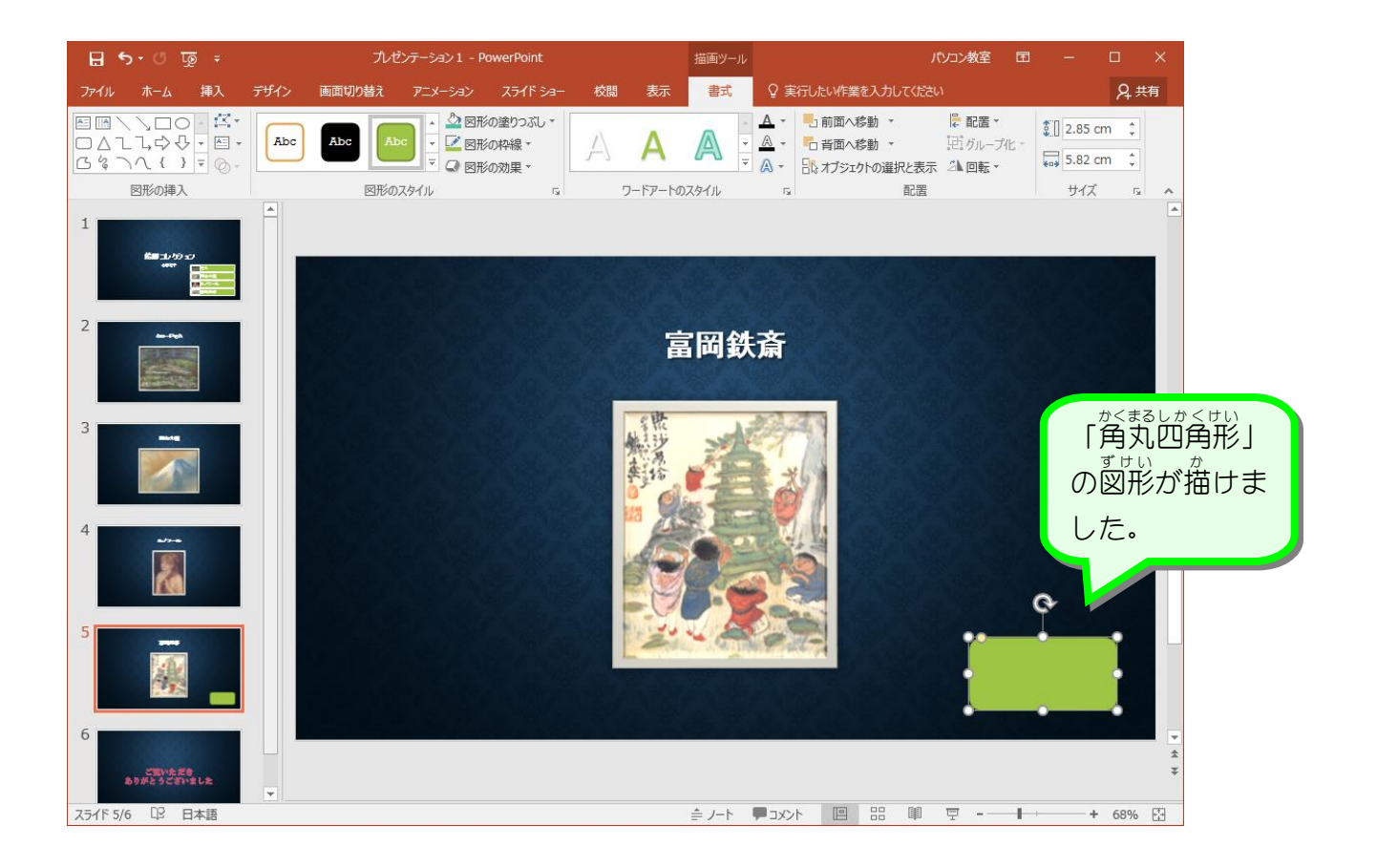

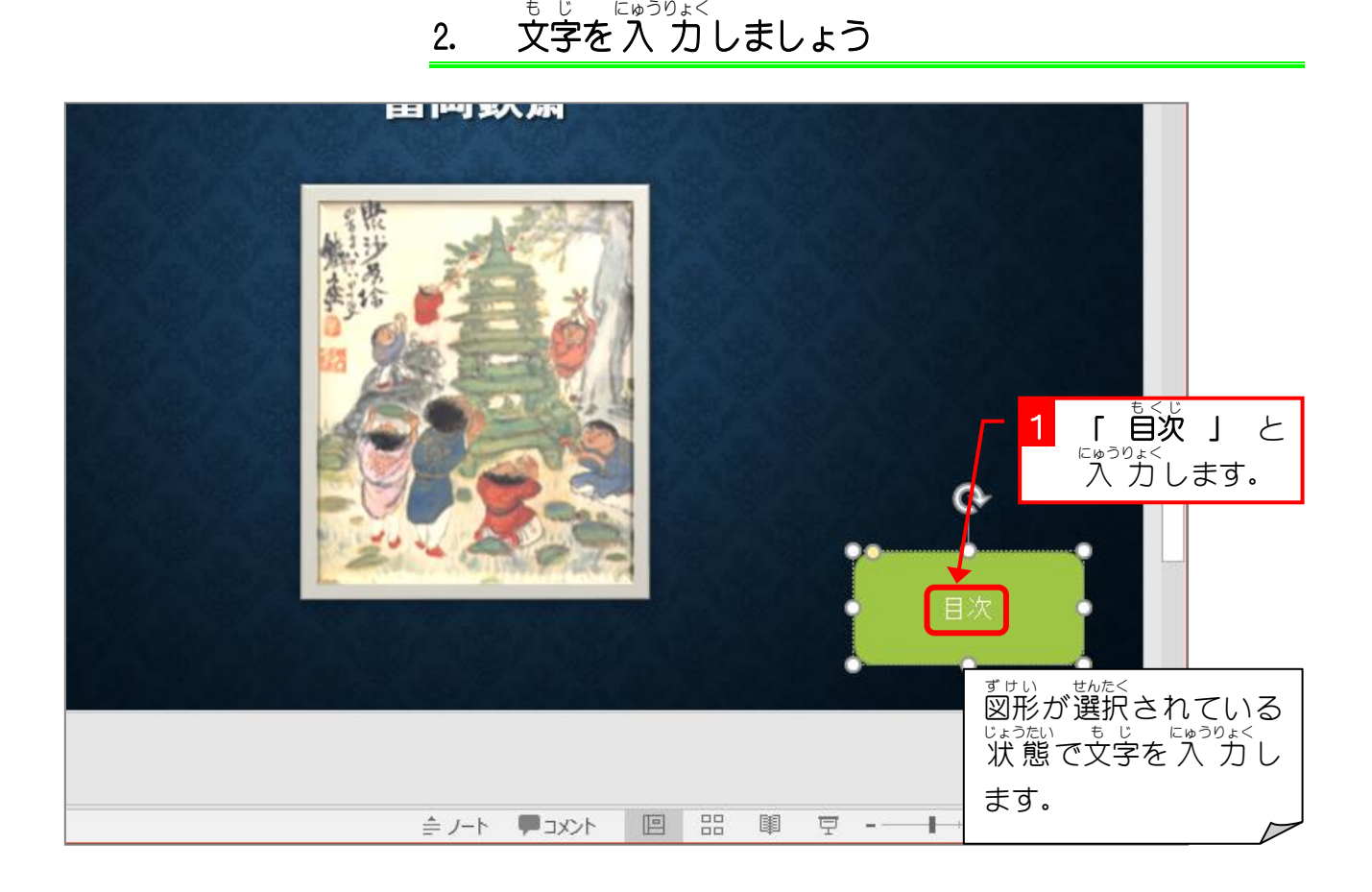

3. 図形 ず け い に目次 も く じ (1枚目 まいめ のスライド)へのハイパーリンク ー<sub>せってい</sub><br>を設定しましょう

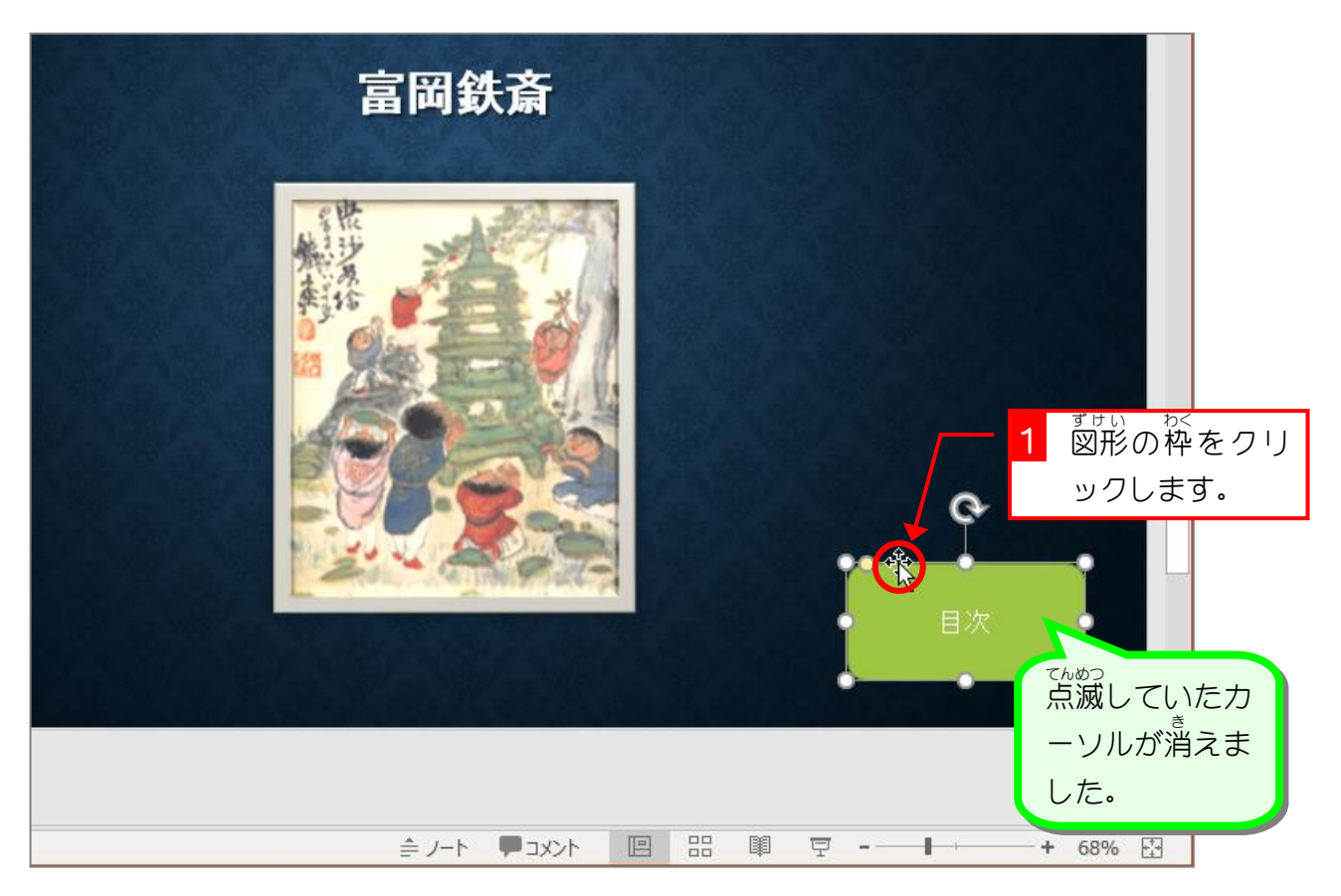

#### $- 121 -$

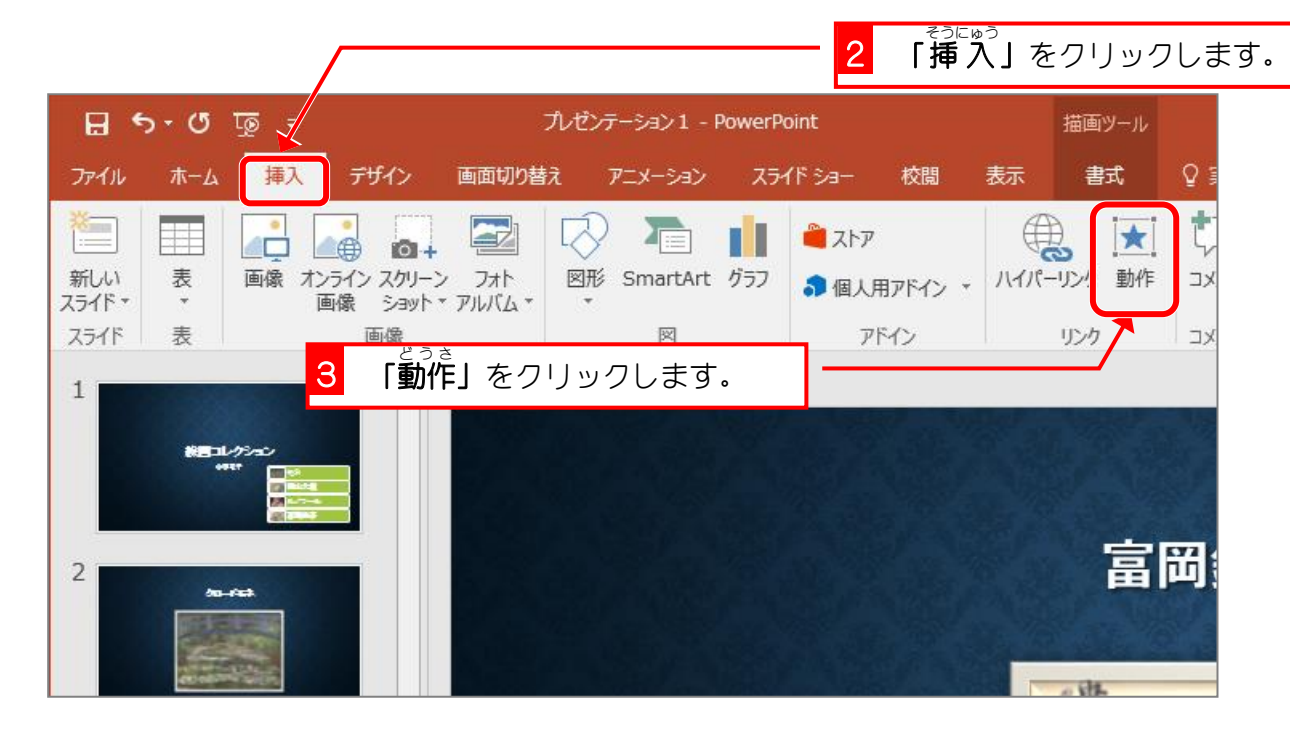

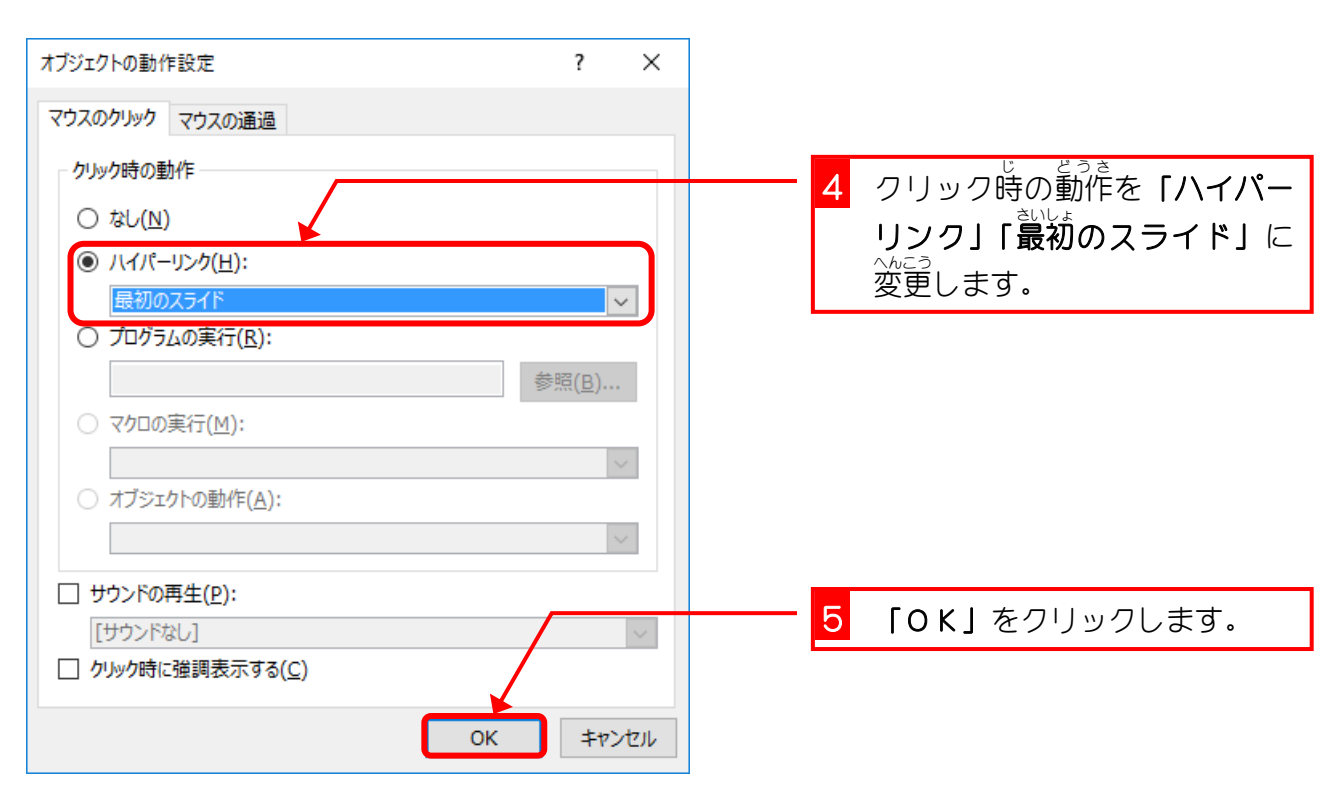

- スライドショーで目次と書かれたボタンをクリックすると、1枚目のスライドに移動する ことを確認 かくにん しましょう。
- 1枚目のスライドの富岡鉄斎の図をクリックすると5枚目のスライドに移動することを 確認 かくにん しましょう。
- 「ESC」キーを押してスライドショーを 終 了しましょう。

### 4. ボタンをルノワールのスライドにコピーしましょう

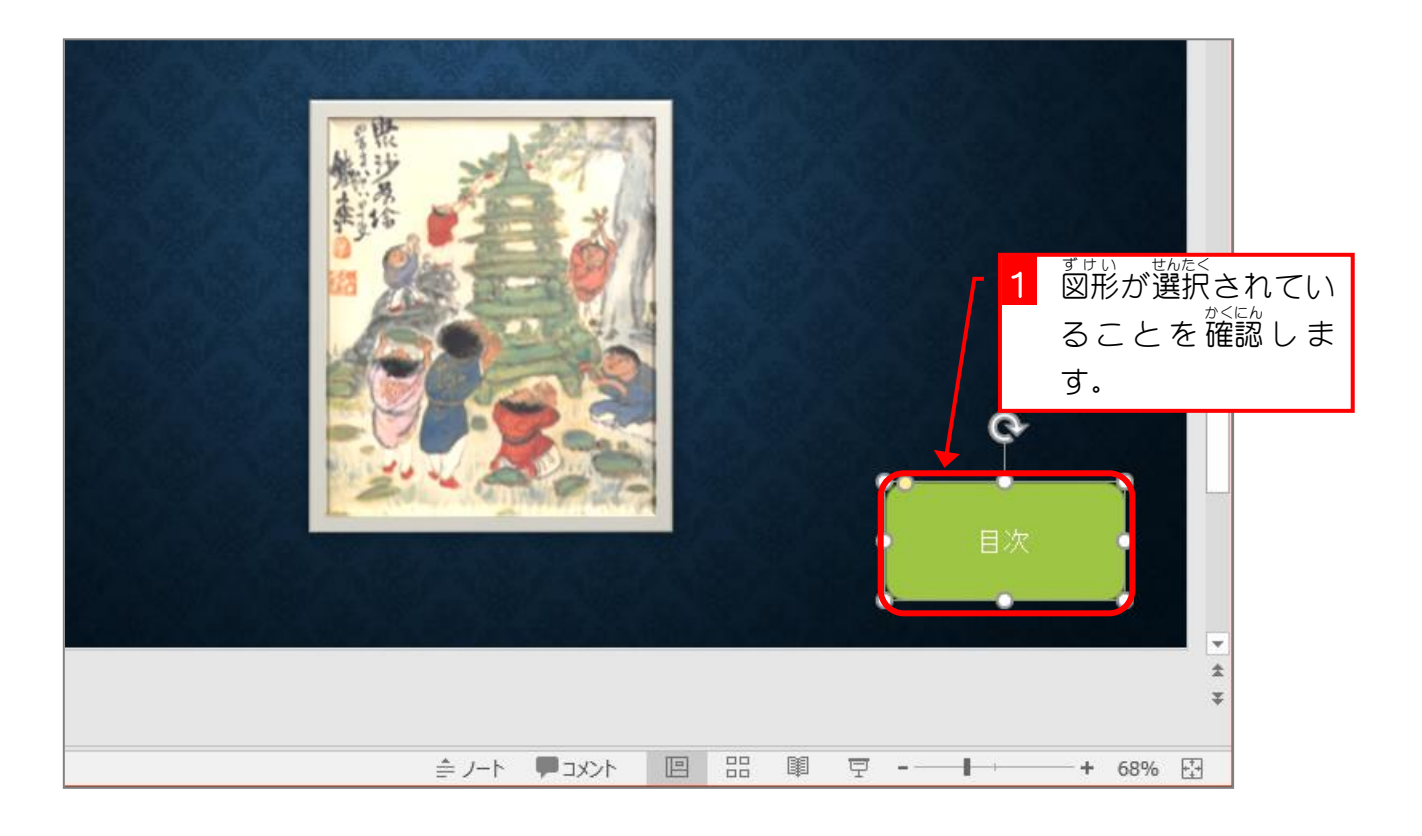

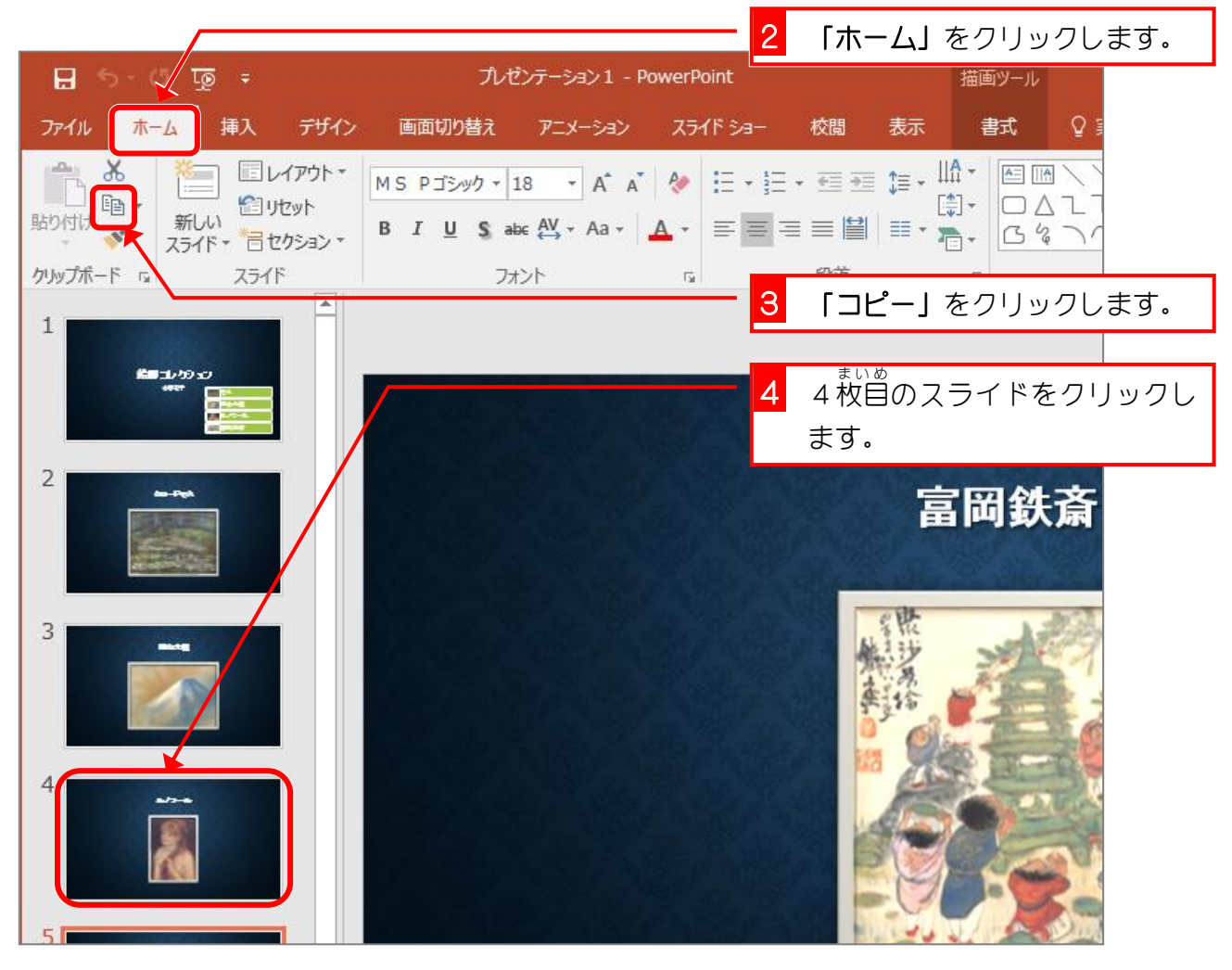